## **Einfach für Mandanten**

**Simba Direkt App – Kassenbuch** 

**Fotos anhängen in neuer Kassenbewegung** 

Mit der Simba Direkt Kassenbuch App, können Sie mittels Ihrer Kamera am Mobilgerät Belege und Dokumente einscannen und diese an Ihre Kassenbewegung anhängen.

Und so geht es:

Öffnen Sie die Simba Direkt App – Kassenbuch.

Öfnnen Sie Ihr Kassenbuch, welches Sie bearbeiten möchten.

Erstellen Sie eine neue Kassenbewegung mit einem Tipp auf das Plus im roten Kreis:

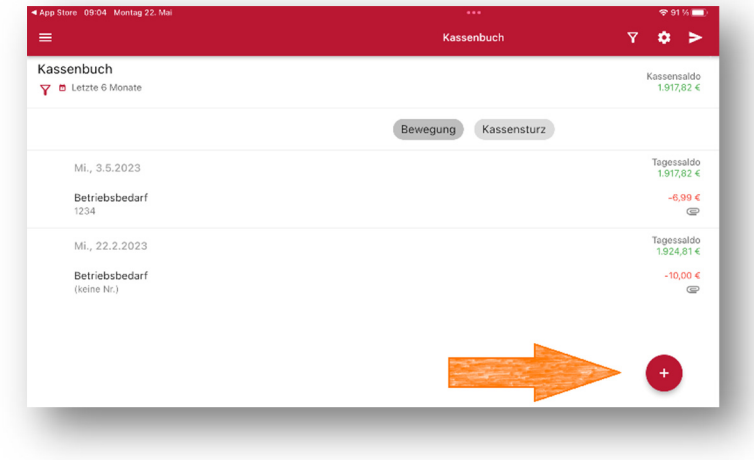

Wählen Sie Bewegung aus, um eine neue Kassenbewegung anzulegen:

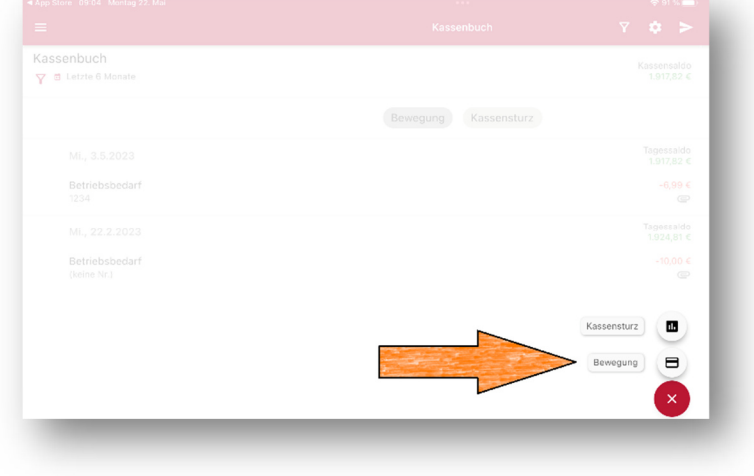

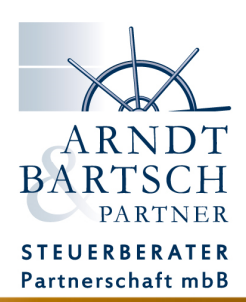

Tippen Sie nun auf "Beleg anhängen":

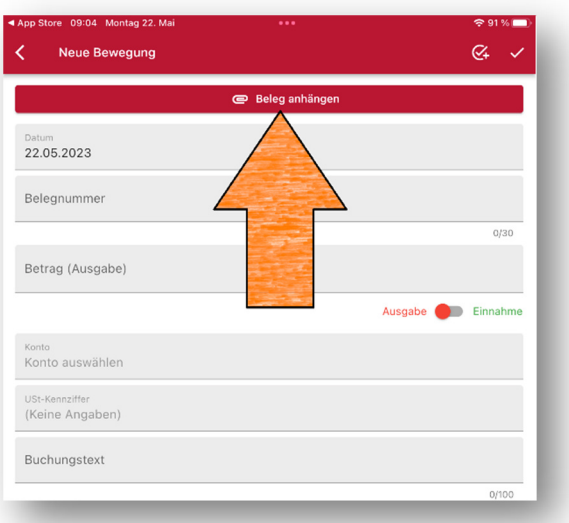

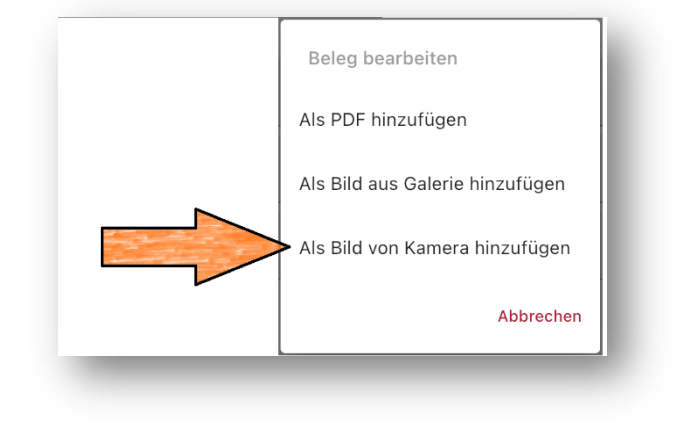

Wählen Sie "Als Bild von Kamera hinzufügen"!

Machen Sie nun das Foto von Ihrem Beleg/Dokument.

Tippen Sie anschließend auf "Foto benutzen"

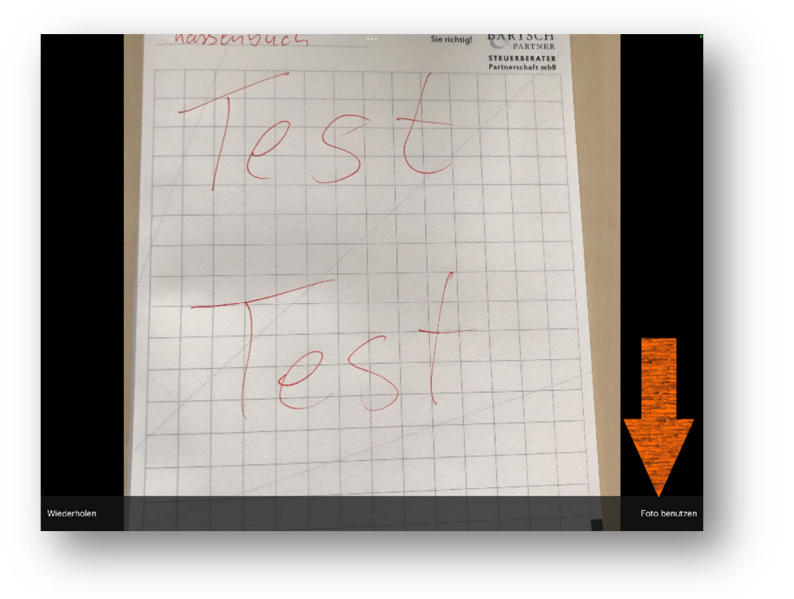

Machen Sie nun noch Ihre Eingaben zur angelegten Kassenbewegung und tippen Sie zum speichern auf das Häkchen in der rechten oberen Ecke.

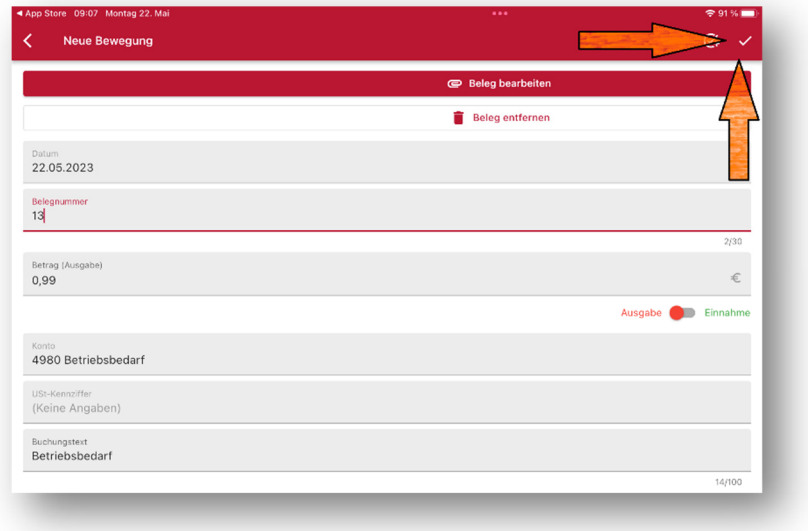

Ihre Kassenbewegung wurde angelegt und das Foto des Belegs/Dokuments angehängt.

## **Wichtig zu Wissen:**

**Die Fotos, die mit der Webkassen-App gemacht und angehängt werden, weisen eine wesentlich geringere Dateigröße auf, als die Fotos, die mit dem Mobilgerät selbst geschossen und aus der Galerie der Kassenbewegung angehängt wurden. Zudem haben die Fotos aus der Kassenbuch-App immer die richtige Ausrichtung und Größe.** 

**Ein Beispiel der Größenverhältnisse:** 

**Foto aufgenommen mit iPad pro mittels Apple-Kamera-App: 3,8 MB**

**Foto aufgenommen mit iPad Pro mittels Simba Webkassen-App: 0,7 MB**